## **Installing Visual Studio on Windows**

These instructions will help you install Visual Studio 2015 Community Edition on your own Windows PC. You could also get the full Enterprise Edition from Dreamspark, but there is no need for it anytime soon.

Go to the main download page at: [http://www.visualstudio.com/en-us/downloads/download-visual](http://www.visualstudio.com/en-us/downloads/download-visual-studio-vs)[studio-vs](http://www.visualstudio.com/en-us/downloads/download-visual-studio-vs)

Click on the big purple *Download Community Free* button to download and run the web-based install.

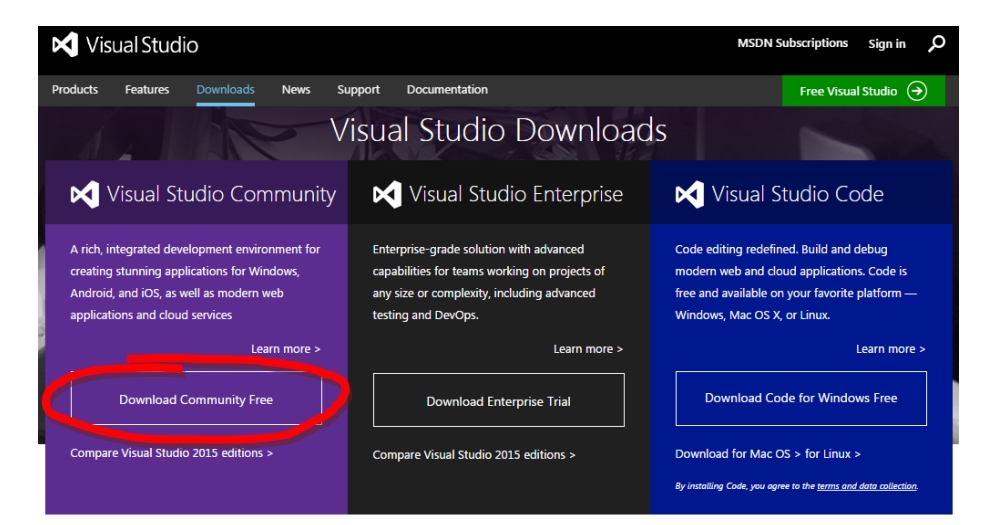

Once you start the install, you will see this box:

Check the *Custom* box to do a custom installation with the components we need for this class.

If you like, you can change the directory where VS2015 will be installed.

Click next to proceed.

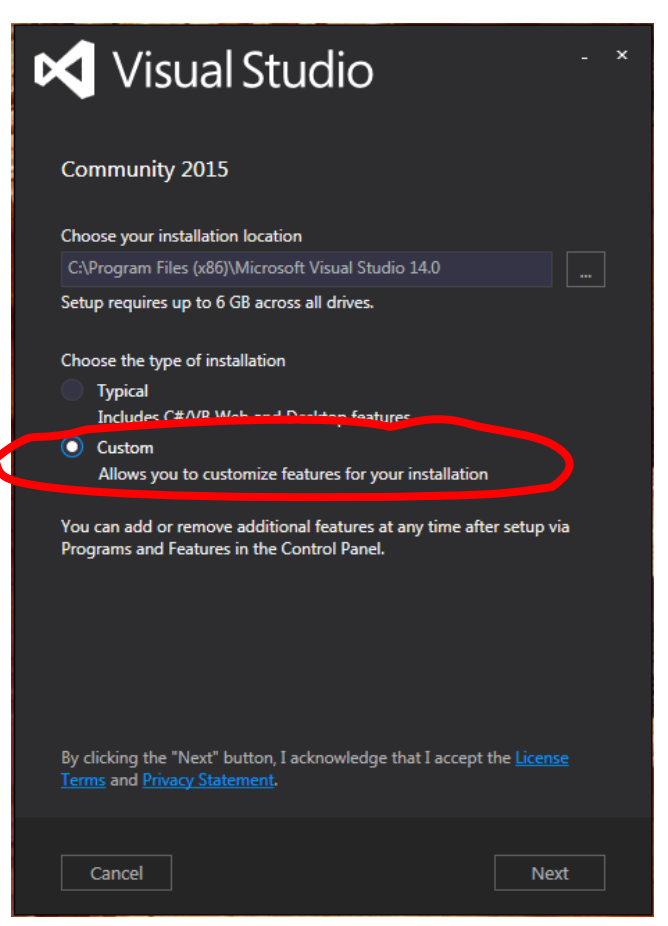

The next box will allow you to select the components to install:

Uncheck everything, then check the *Common Tools for Visual C++ 2015* box under *Programming Languages*, *Visual C++*. You don't need any other components for this course. You can install other components later from within Visual Studio, if you want to look at them.

Click next to proceed and finish the install.

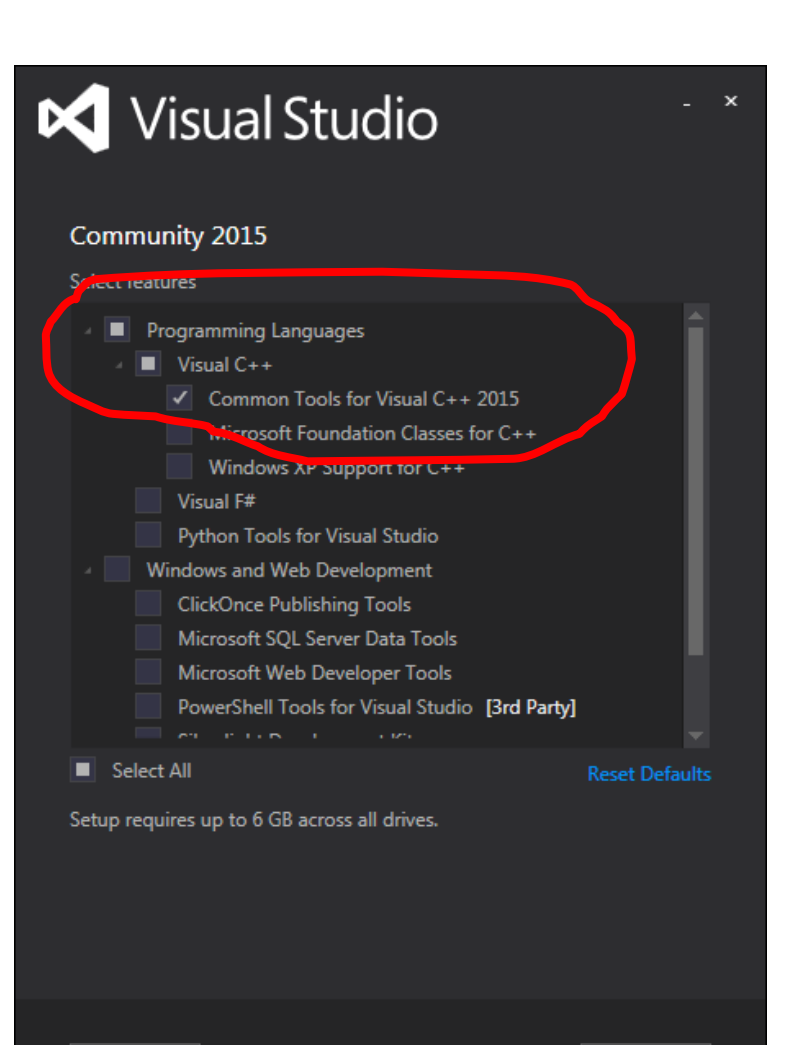

**Back** 

**Next**